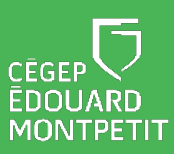

## **MISE EN CONTEXTE**

Un aspect important du téléviseur interactif est de permettre le partage d'informations ainsi que la collaboration entre le professeur et les étudiants.

## **DÉMARCHE POUR PARTAGER DES INFORMATIONS**

1. Cliquer sur le symbole des **lignes horizontales** situé dans le coin inférieur gauche de l'écran.

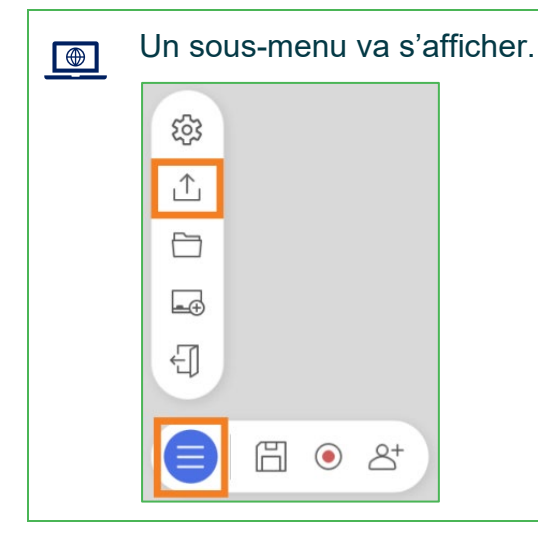

- 2. Cliquer sur le symbole du **partage**.
- 3. Cliquer sur **Partager par code QR**.
- 4. Sélectionner les pages à partager.
- 5. Choisir le format du fichier qui sera partagé (image ou PDF).
- 6. Cliquer sur **OK**.
- 7. Sélectionner les pages à partager.

*Fin de la procédure*

Cette ressource du Cégep Édouard-Montpetit est sous licence [CC BY-NC-SA 4.0](https://creativecommons.org/licenses/by-nc-sa/4.0/?ref=chooser-v1)  $\overline{Q_0 \oplus Q_0}$ 

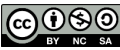